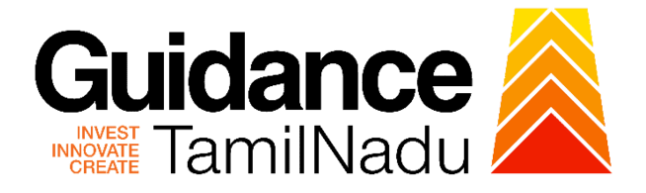

# **TAMILNADU SINGLE WINDOW PORTAL**

**APPLICANT MANUAL**

## **Verification and Stamping under Legal Metrology Act, 2009**

## **Labour Department**

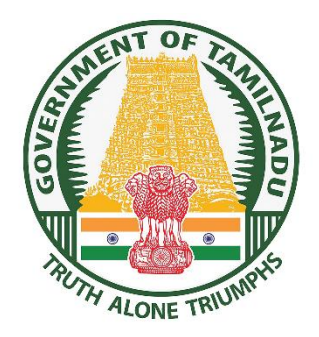

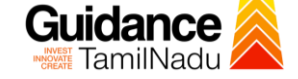

TNSWP - Verification and Stamping under Legal Metrology Act, 2009

## **Table of Contents**

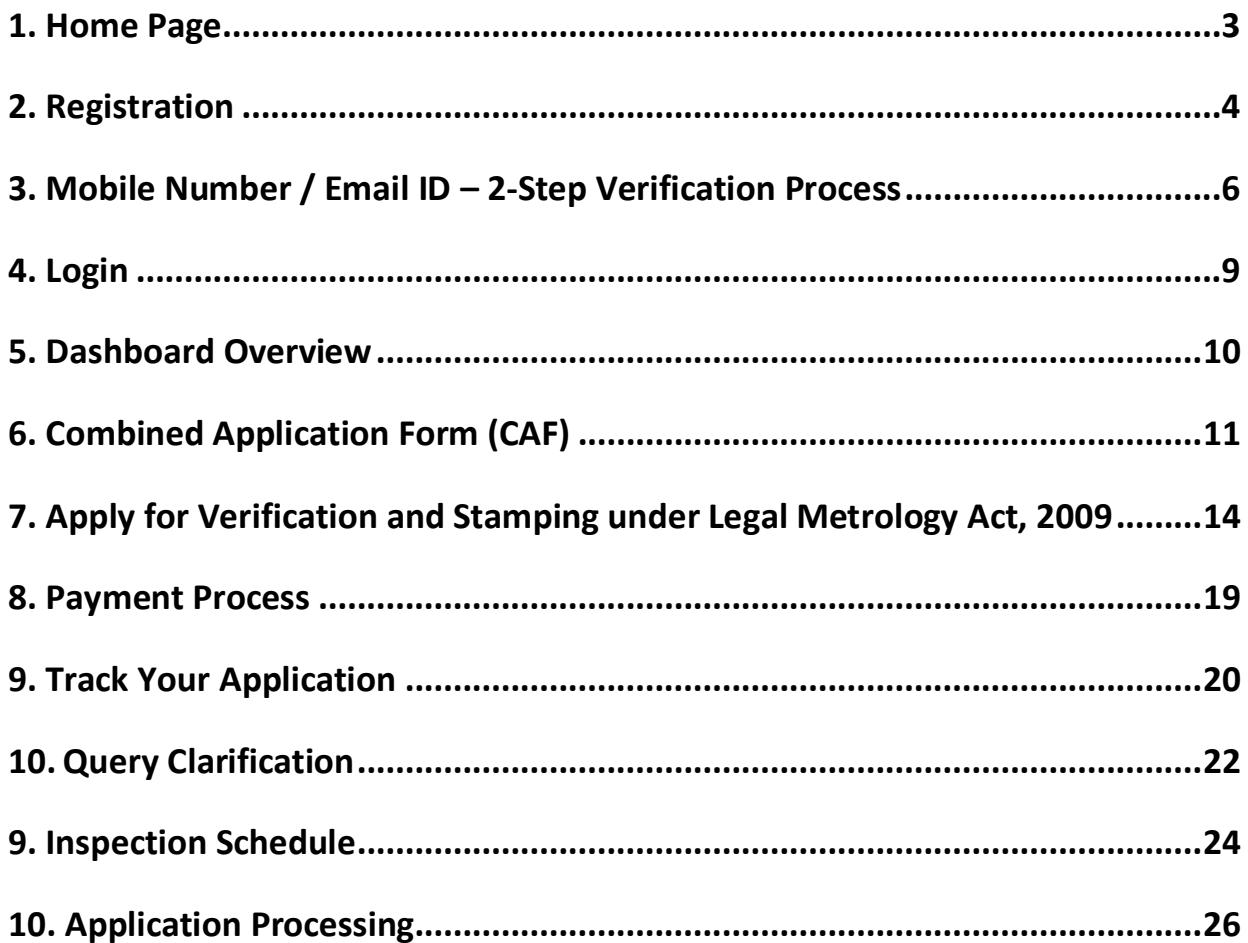

<span id="page-2-0"></span>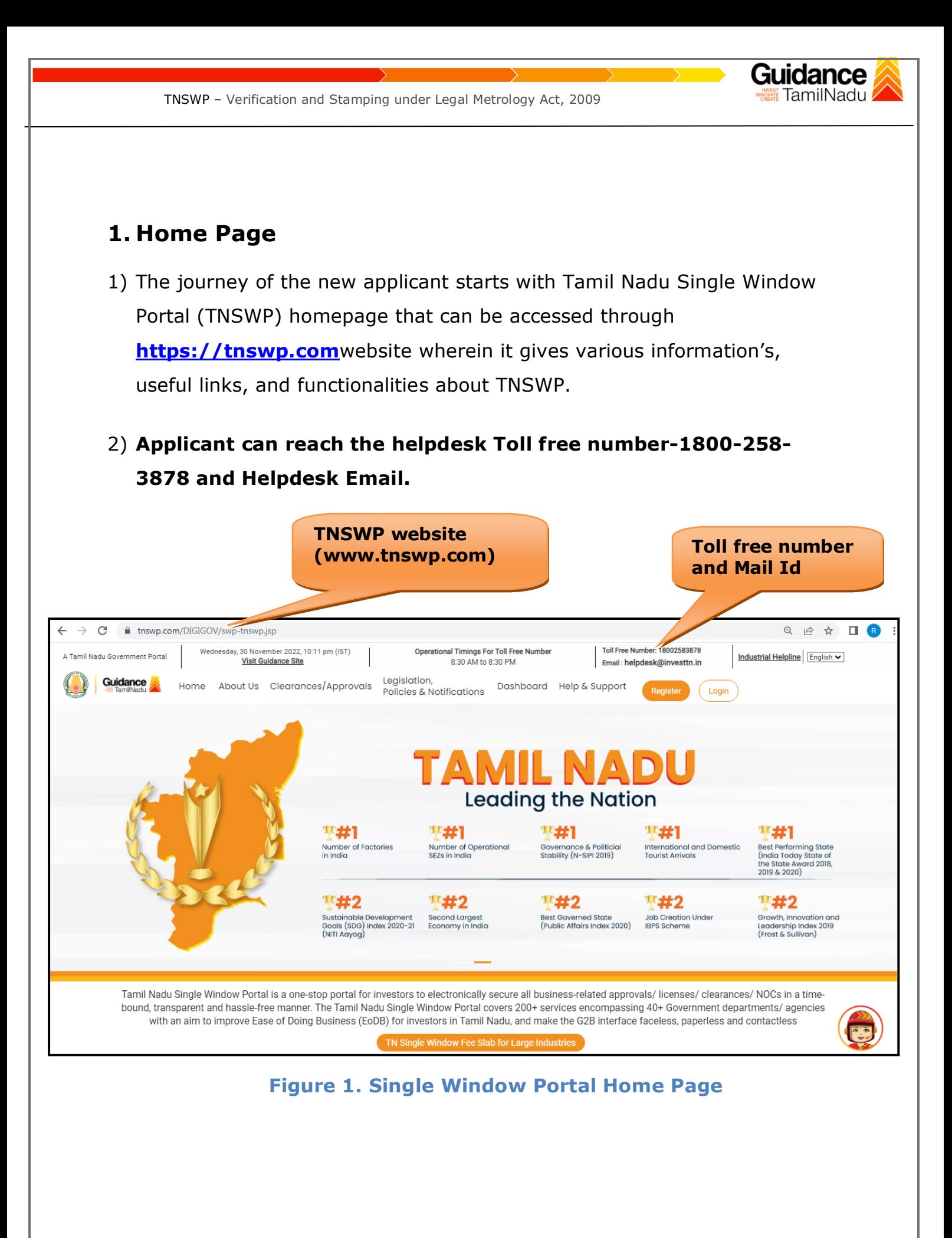

<span id="page-3-0"></span>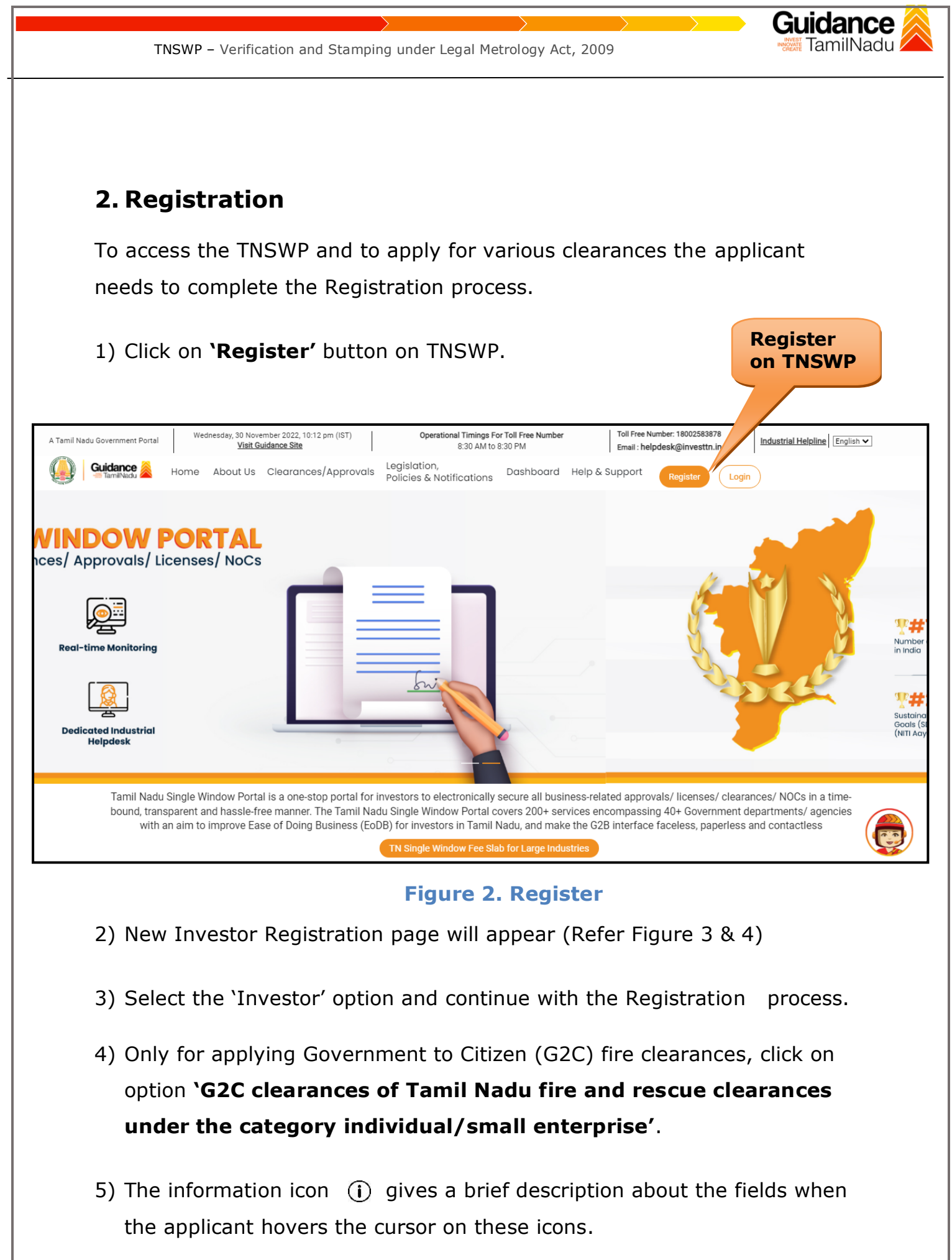

Page **4** of **27**

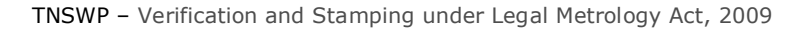

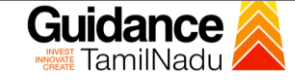

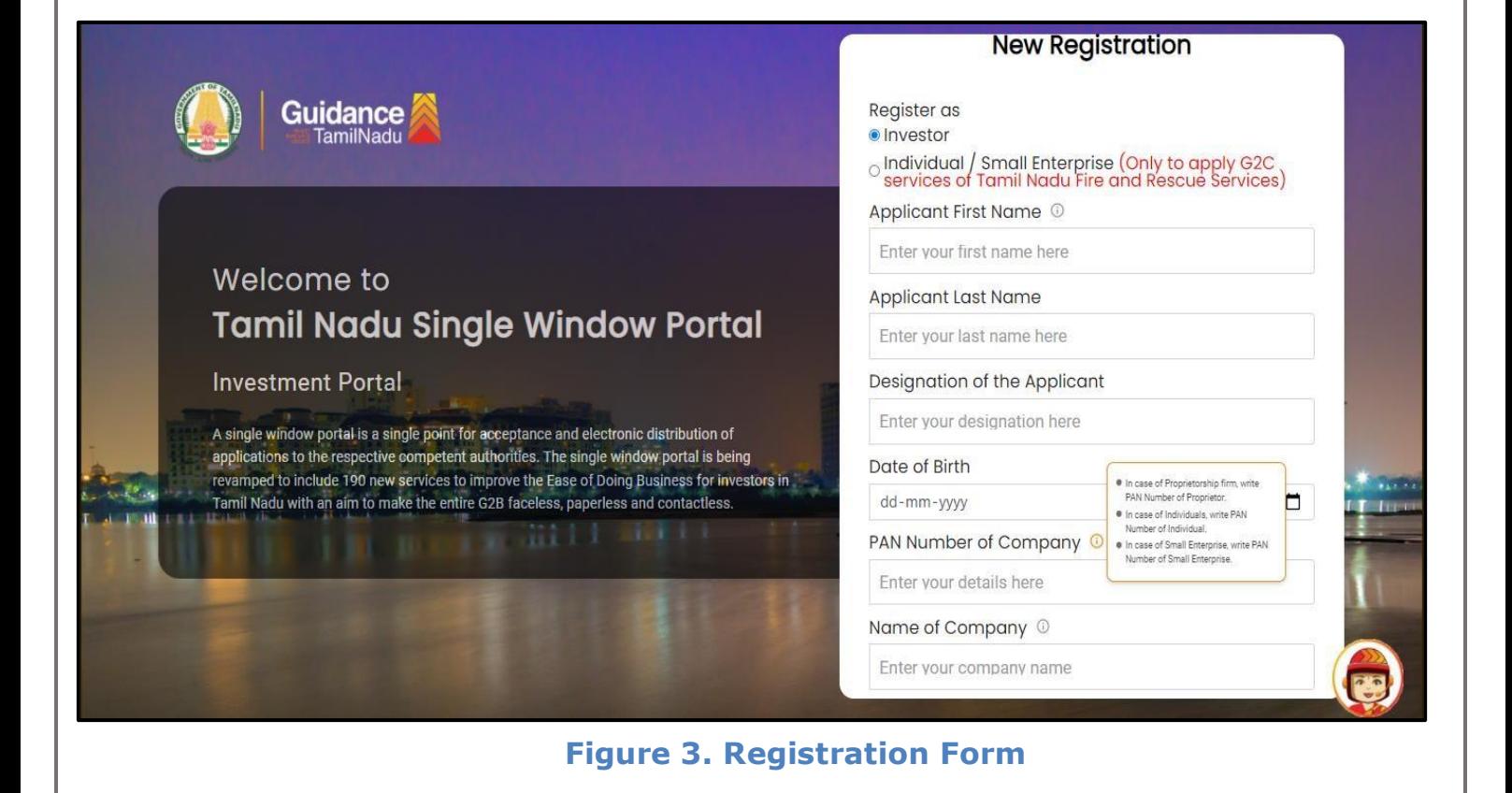

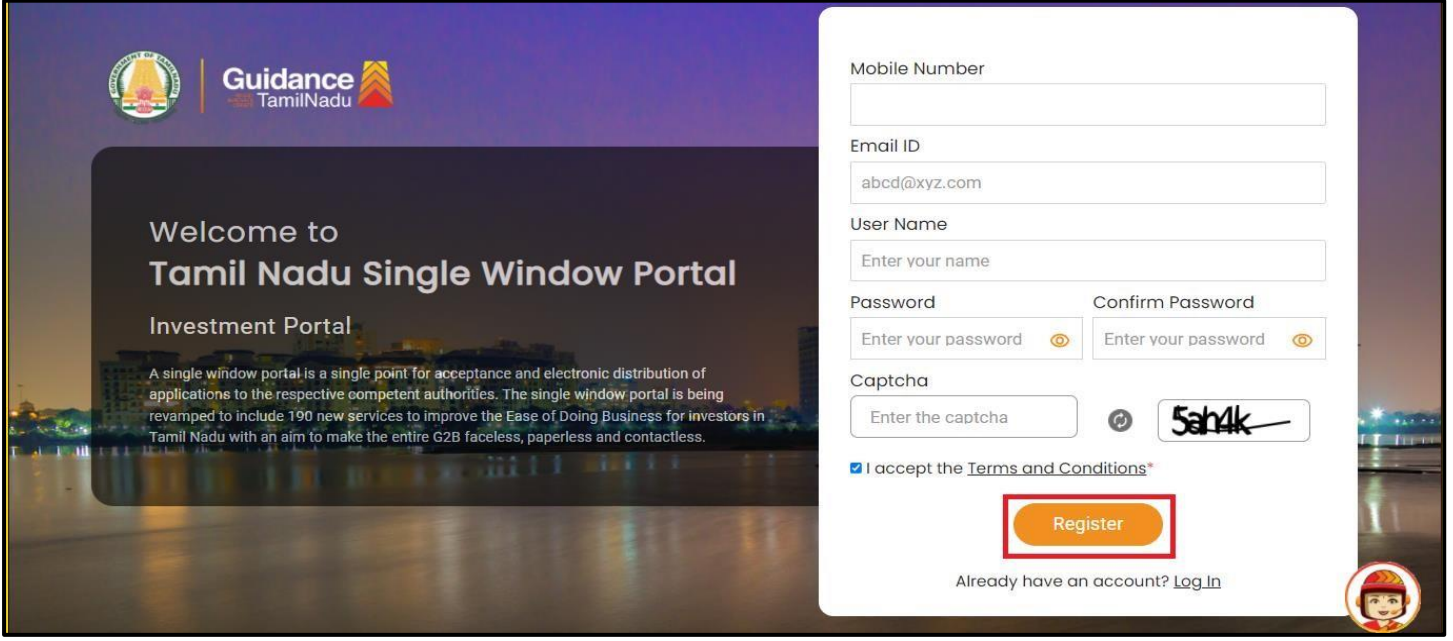

#### **Figure 4. Registration Form Submission**

6) The Email ID would be the Username to login the TNSWP.

Page **5** of **27**

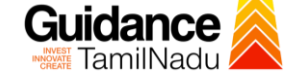

- 7) Future communications would be sent to the registered mobile number and Email ID of the applicant.
- 8) Create a strong password and enter the Captcha code as shown.
- 9) The applicant must read and accept the terms and conditions and click on 'Register' button.
- <span id="page-5-0"></span>**3. Mobile Number / Email ID – 2-Step Verification Process**
- **'2-Step Verification Process'** screen will appear when the applicant clicks on 'Register' button.

#### **Mobile Number Verification**

- 1) For verifying the mobile number, the verification code will be sent to the given mobile number.
- 2) Enter the verification code and click on the **'Verify** 'button.

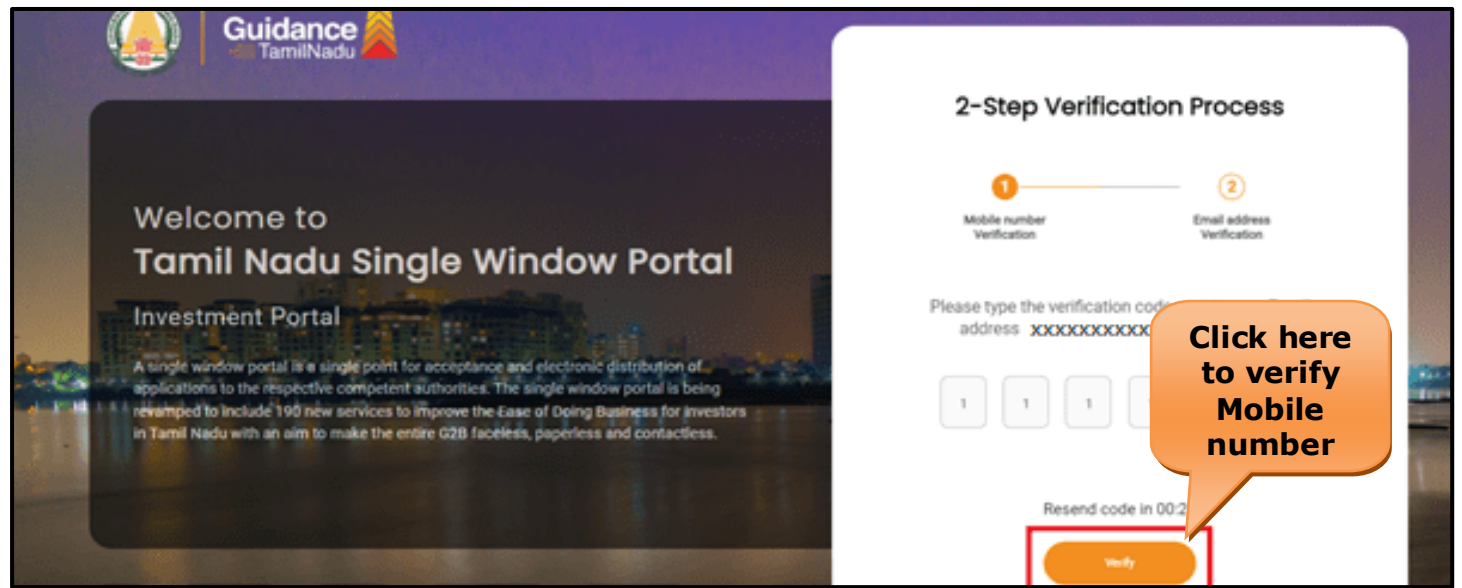

 **Figure 5. Mobile Number Verification**

#### <sup>o</sup> **Email ID Verification**

1) For verifying the Email ID, the verification code will be sent to the given Email ID.

Page **6** of **27**

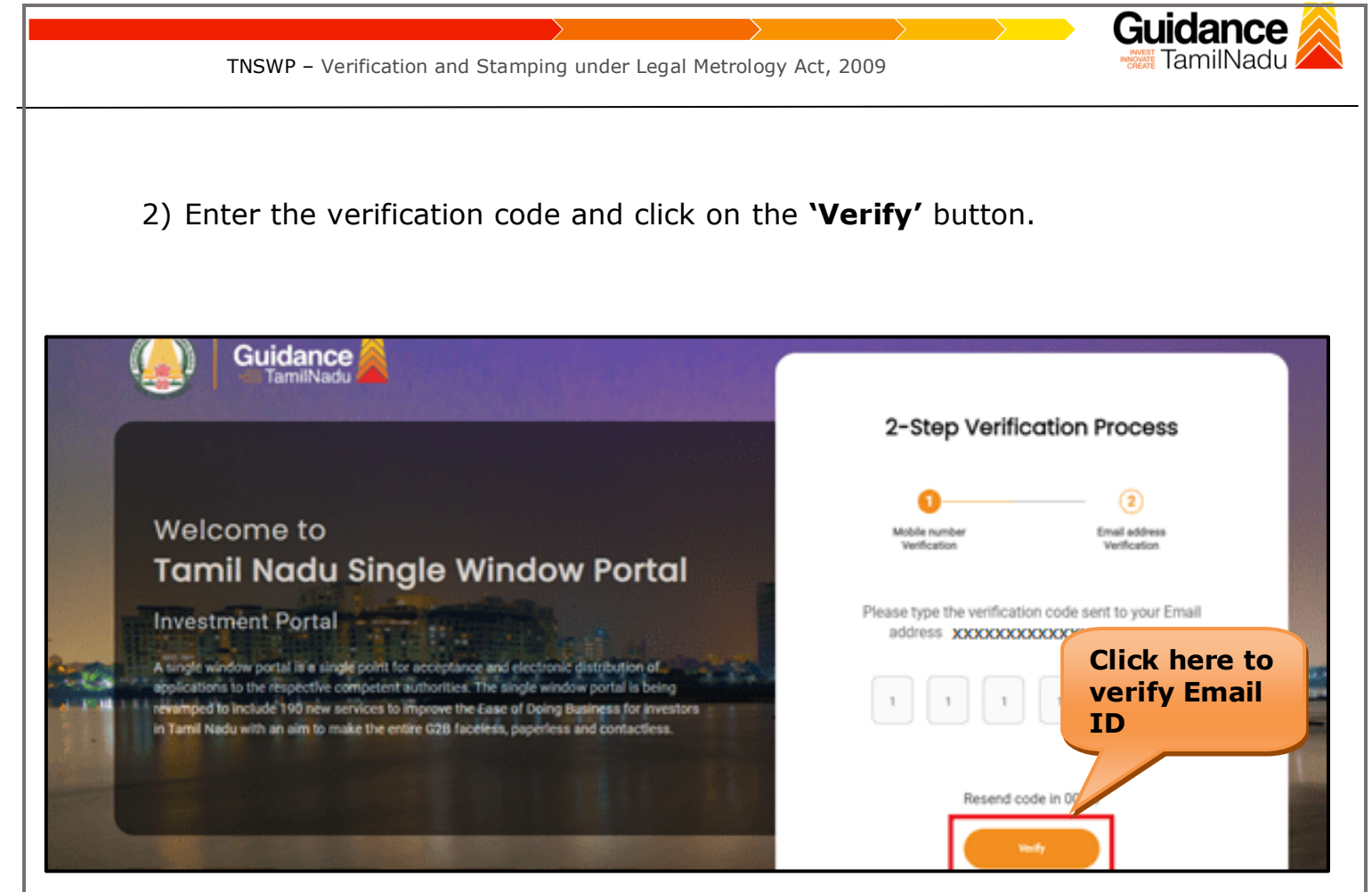

**Figure 6. Email ID Verification**

- 3) After completion of the 2-Step Verification process, registration confirmation message will pop-up stating as **'Your registration was successful'** (Refer Figure 7).
- 4) Registration process is completed successfully.

TNSWP – Verification and Stamping under Legal Metrology Act, 2009

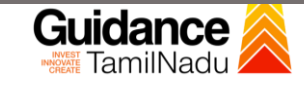

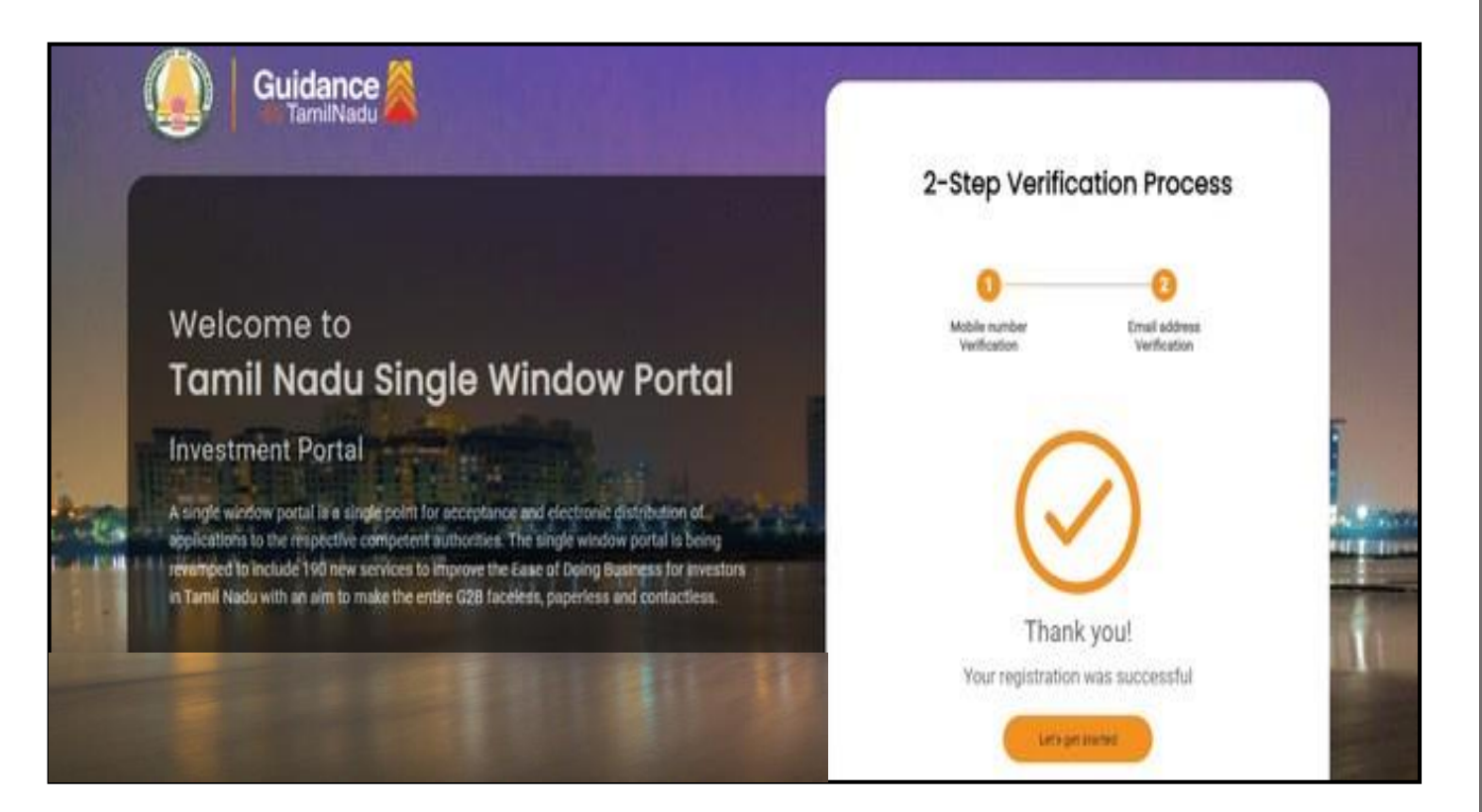

**Figure 7. Registration Confirmation Pop-Up** 

Page **8** of **27**

<span id="page-8-0"></span>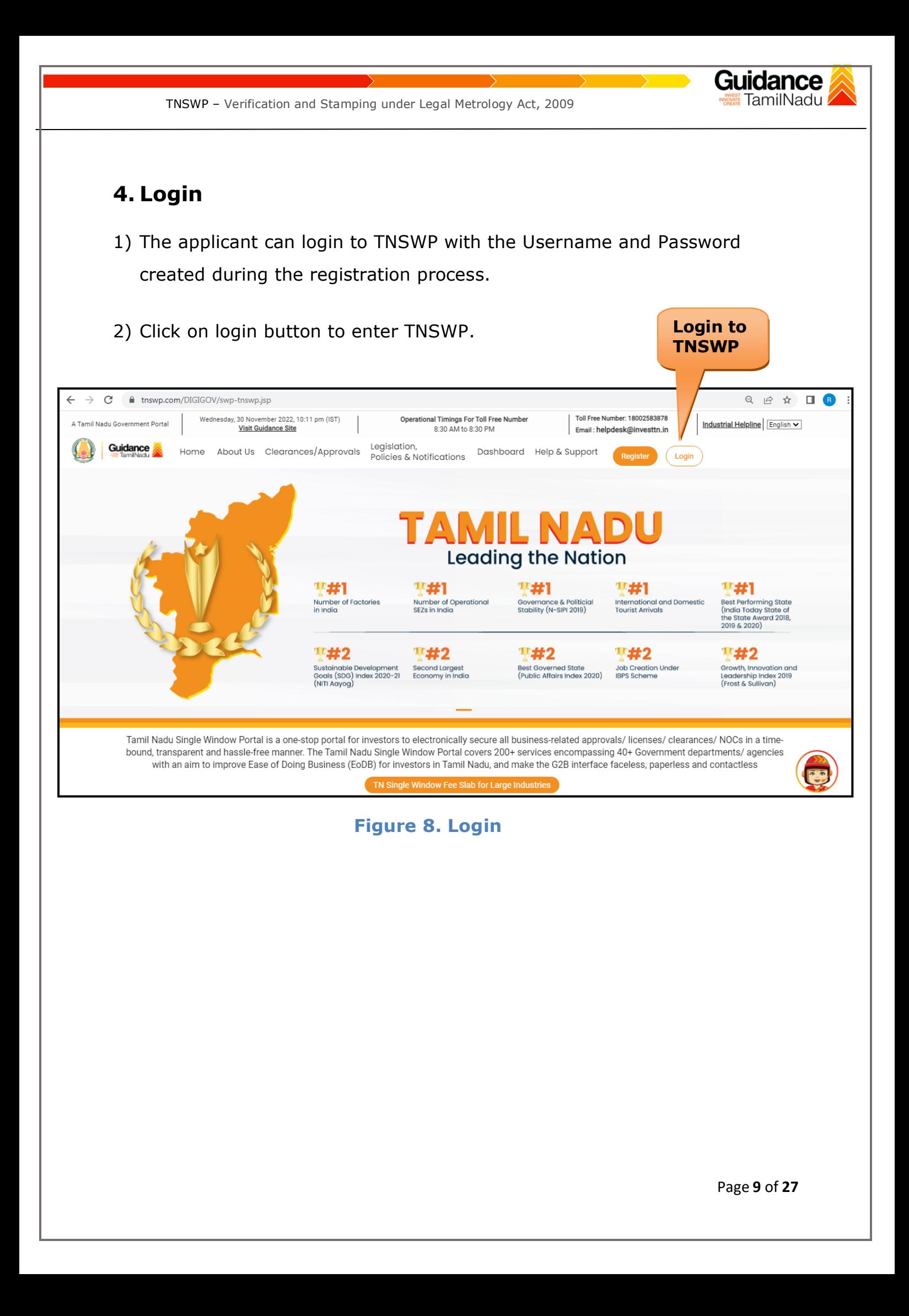

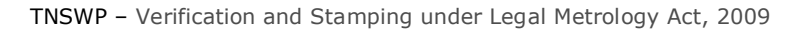

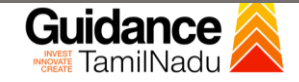

### <span id="page-9-0"></span>**5. Dashboard Overview**

- 1) When the Applicant logs into TNSWP, the dashboard overview page will appear.
- 2) Dashboard overview is Applicant-friendly interface for the Applicant's easy navigation and to access various functionalities such as Menu bar, Status whether the application is Approved, Pending, Rejected and Data at-a glance on a unified point.

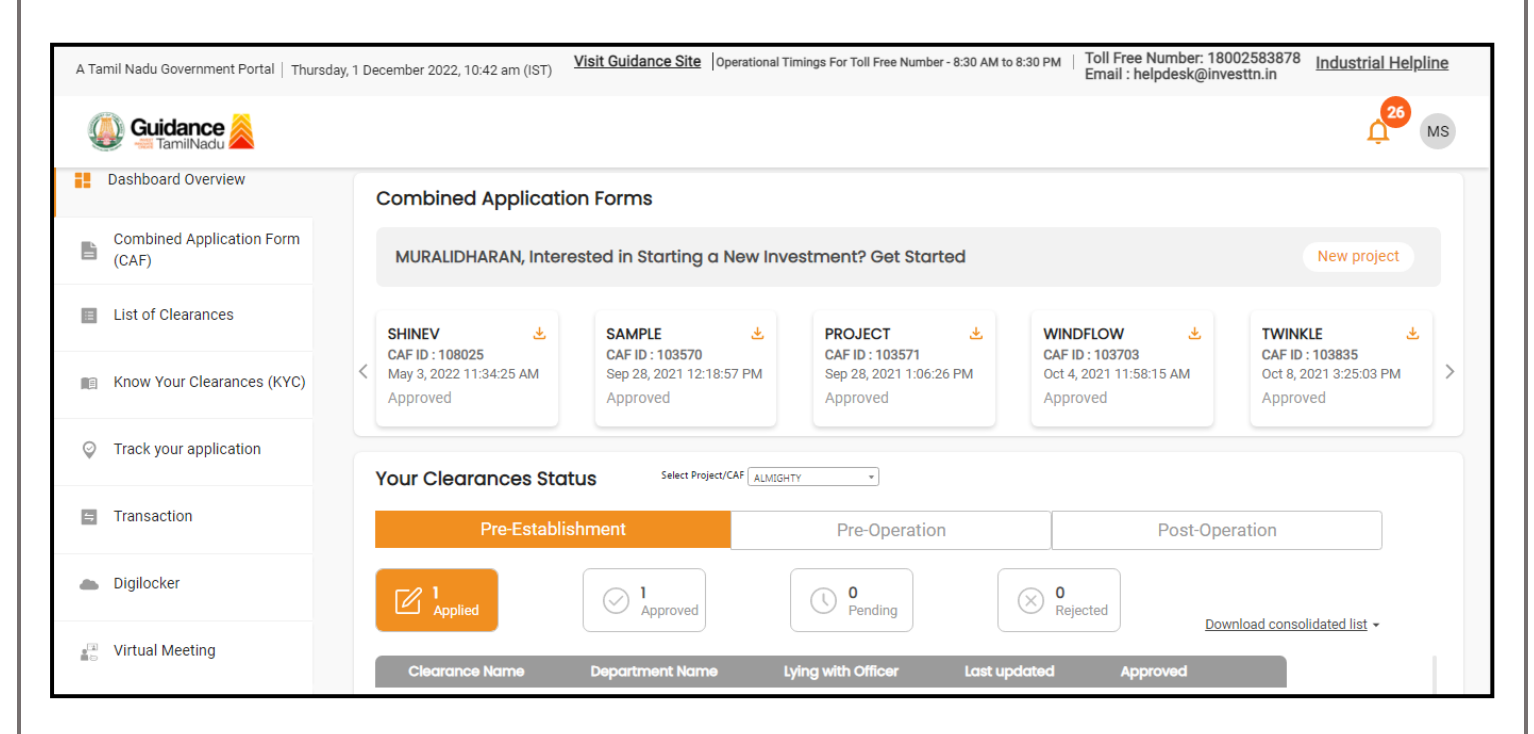

 **Figure 9. Dashboard Overview**

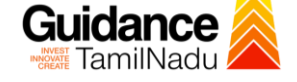

### <span id="page-10-0"></span>**6. Combined Application Form (CAF)**

- 1) Prior to applying for various clearances on TNSWP, the applicant must create a project by filling in the combined application form (CAF).
- 2) Click on Combined Application Form (CAF) from the menu bar on the left.
- 3) The details which are commonly required for applying various clearances are stored in Central Repository through CAF. So, whenever the applicant applies for various clearances for a specific project, the details stored in CAF gets auto populated in the application form which minimizes the time spent on entering the same details while filling multiple applications.
- 4) The Overview of the Combined Application Form (CAF) and the instructions to fill in the Combined Application Form (CAF) are mentioned in the below Figure.

5) Click on **'Continue'** button to fill in the Combined Application Form.

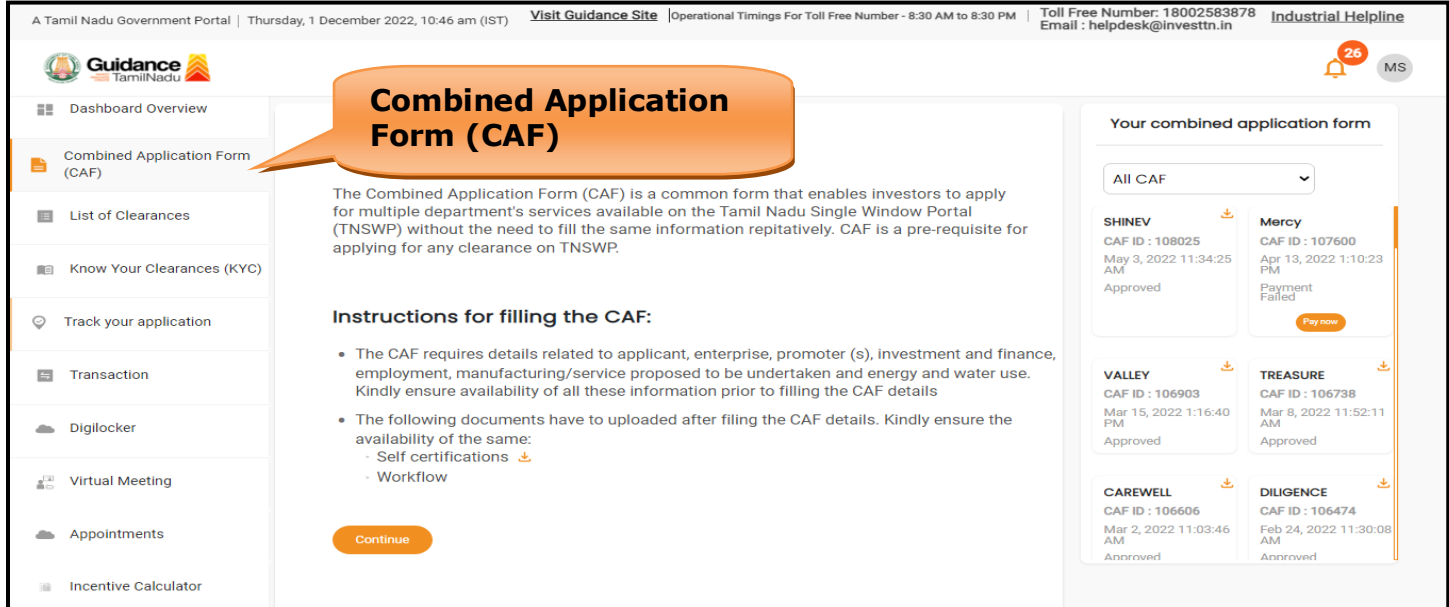

**Figure 10. Combined Application Form (CAF)**

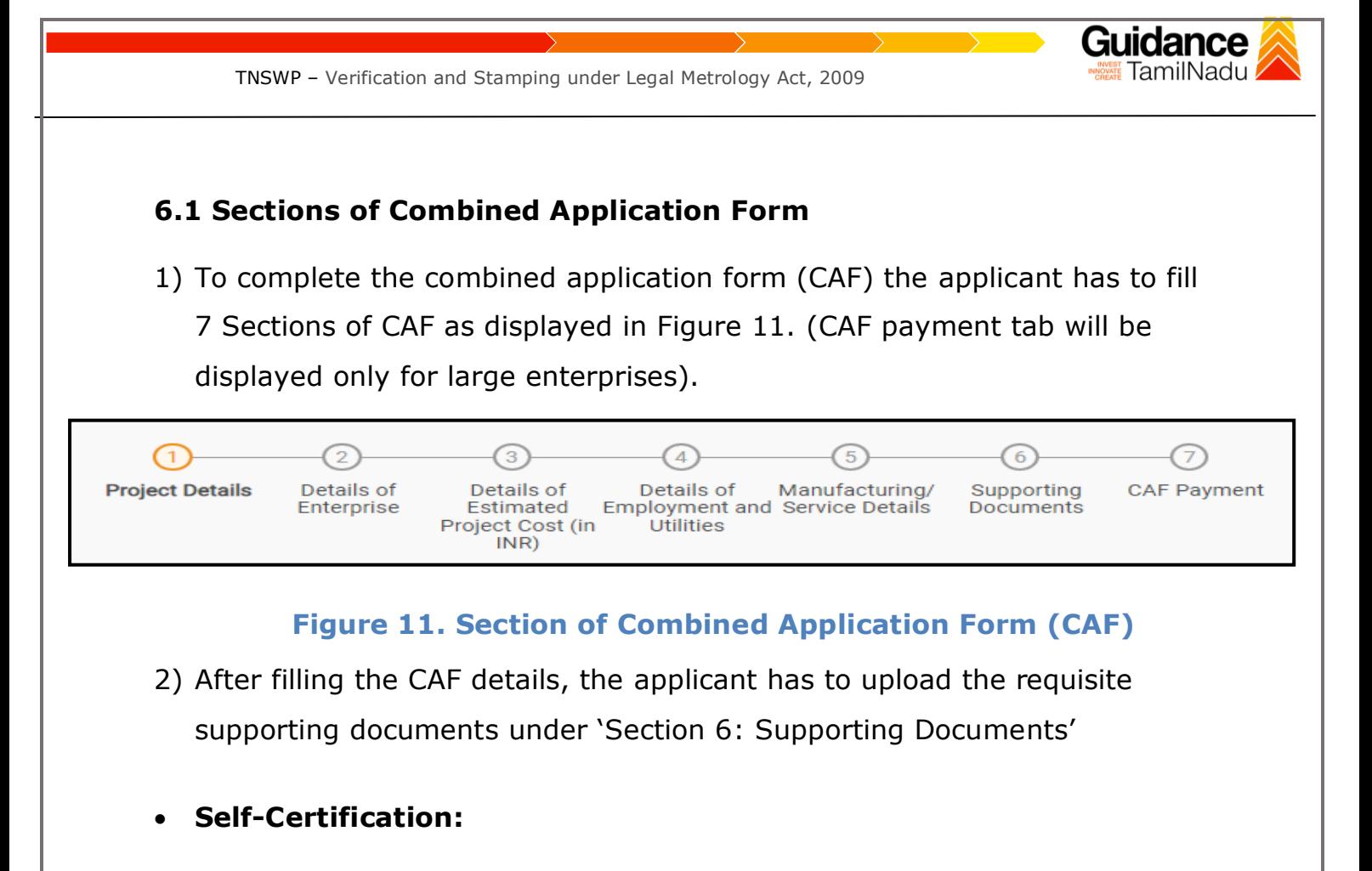

- <sup>o</sup> Download the template.
- o Prepare the self-certification documents as per the instructions given in the template and upload.

#### • **Workflow**:

- <sup>o</sup> Prepare and upload the business process flow chart.
- 3) After filling all the sections in combined application form (CAF), the applicant can submit the form.
- 4) When the applicant submits the combined application form (CAF), confirmation message will pop-up stating, '**Your request has been saved successfully**' (Refer Figure 12).

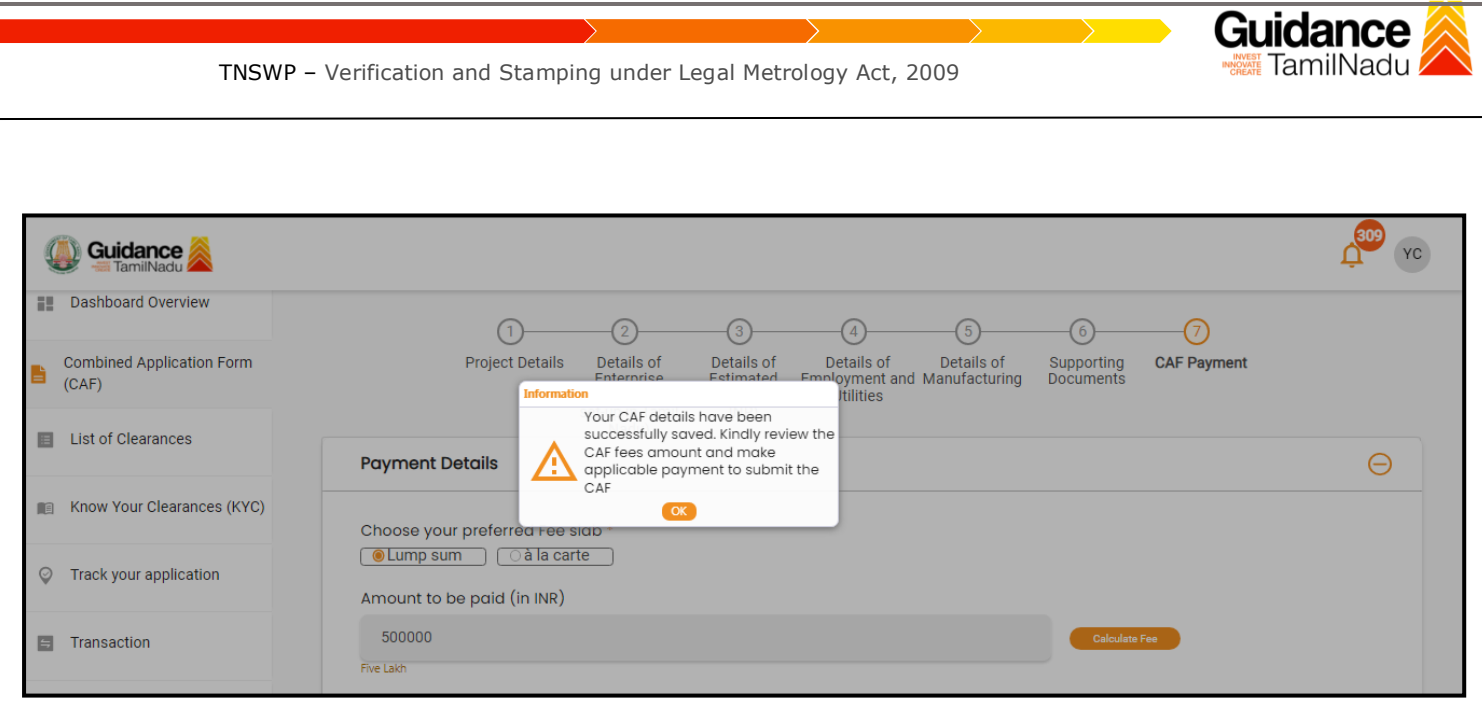

#### **Figure 12. Combined Application Form (CAF) - Confirmation Message**

#### **Note:**

*If the applicant belongs to large industry, single window fee would be applicable according to the investment in Plant & Machinery or Turnover amount. [Clickhere](https://tnswp.com/DIGIGOV/StaticAttachment?AttachmentFileName=/pdf/Homepage/feeslabupdated.pdf) to access the Single Window Fee Slab.*

<span id="page-13-0"></span>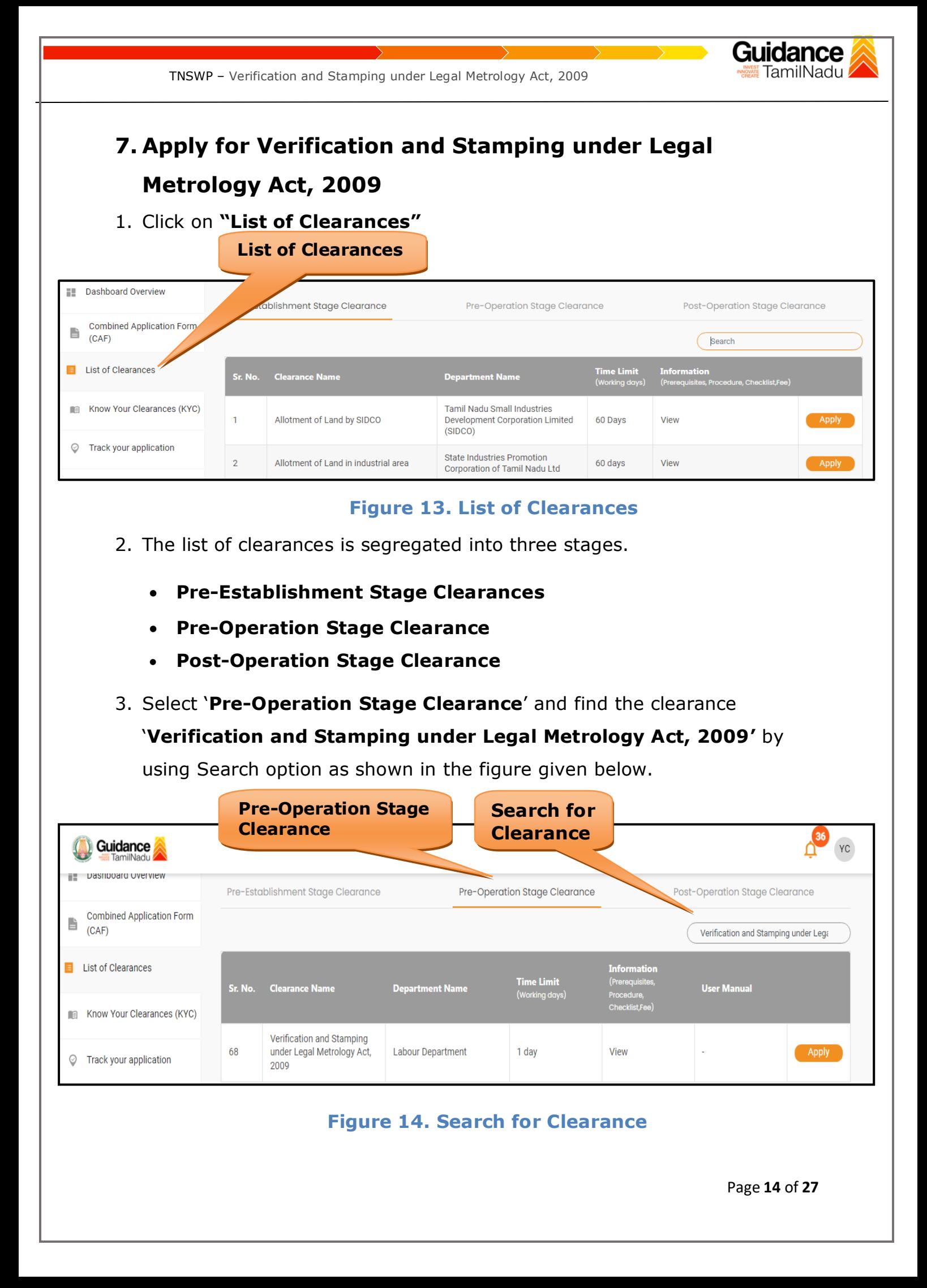

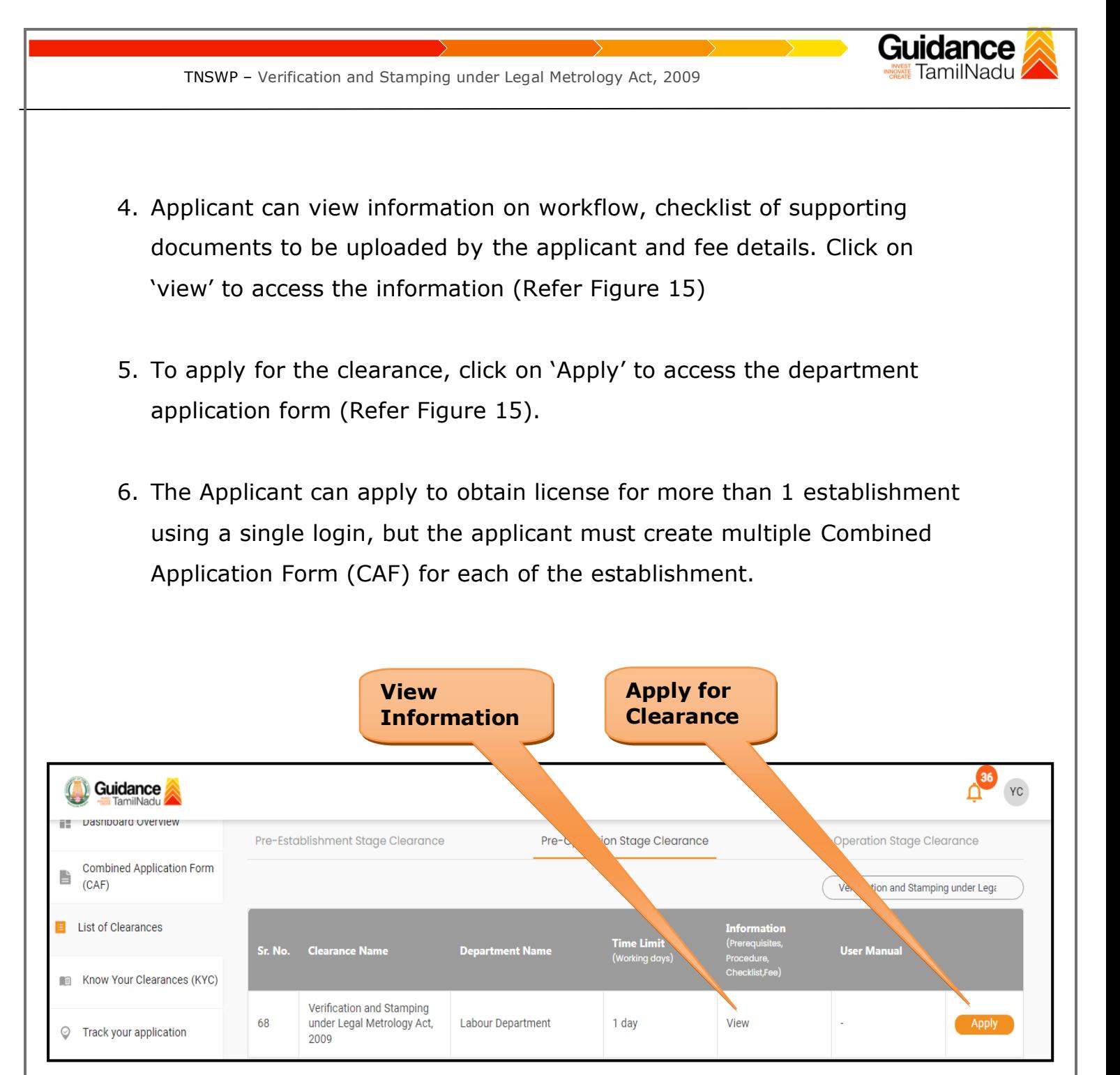

#### **Figure 15. Apply for Clearance**

Page **15** of **27**

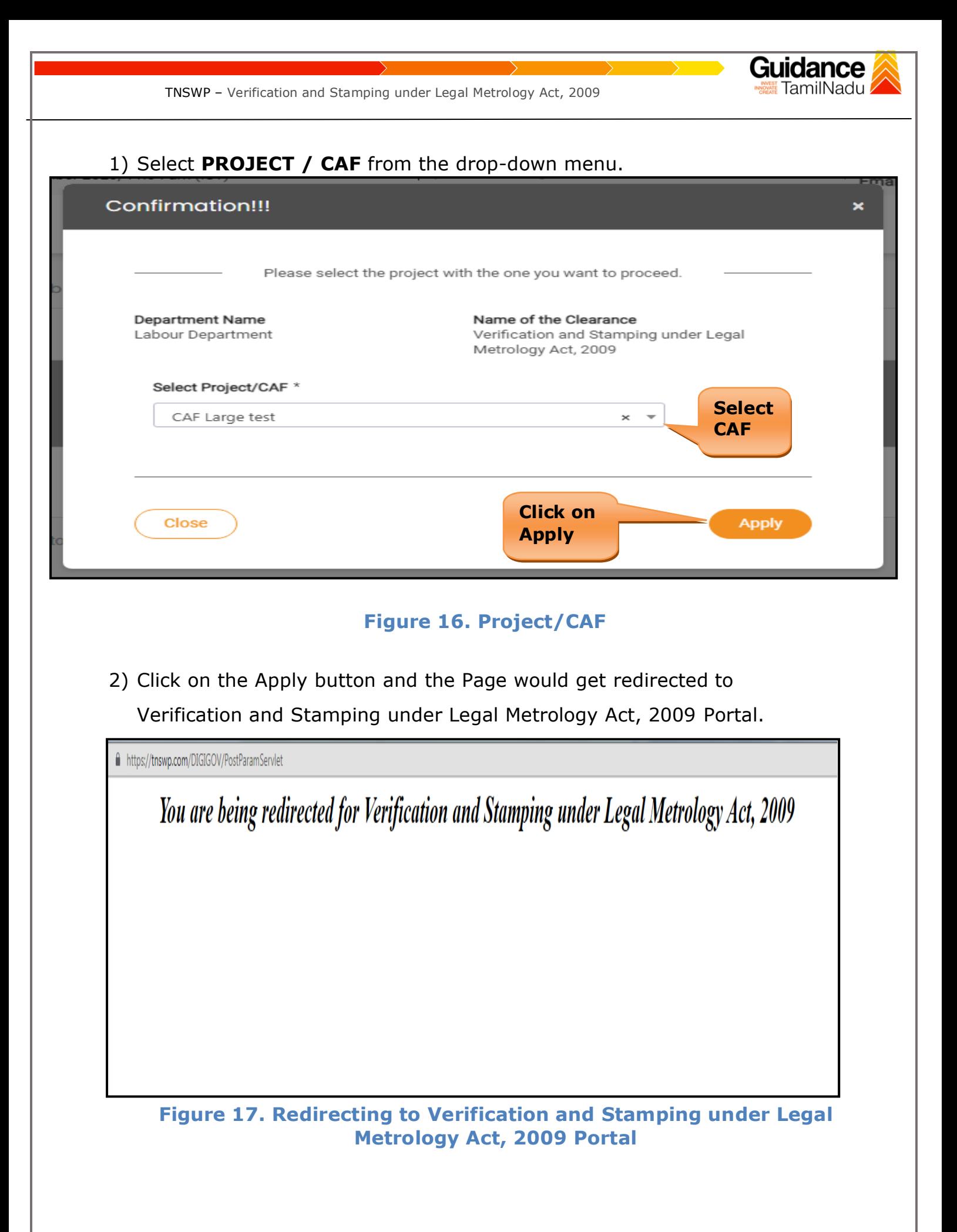

Page **16** of **27**

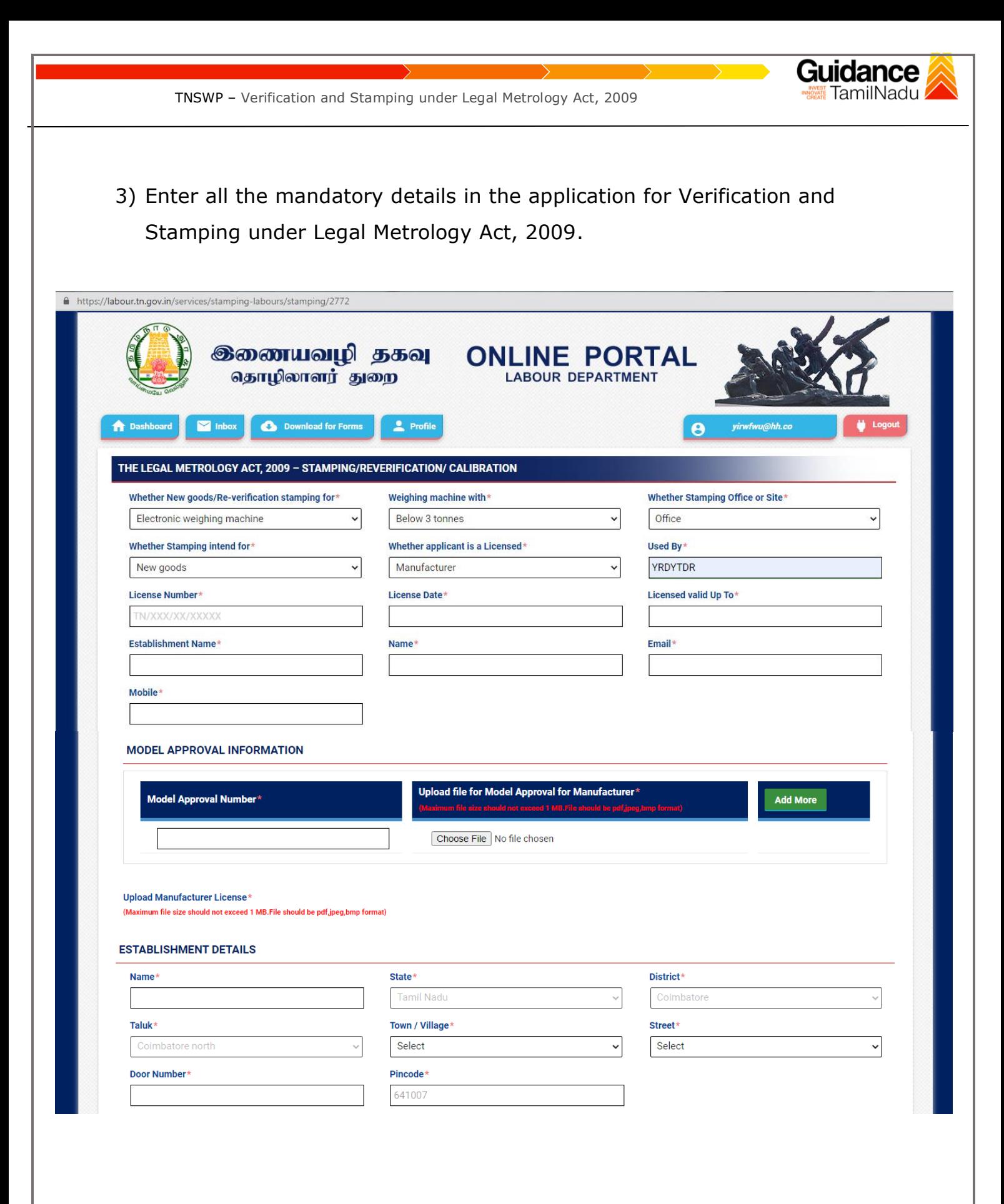

idance TamilNadu TNSWP – Verification and Stamping under Legal Metrology Act, 2009 MANUFACTURER / TRADER / ESTABLISHMENT Manufacturer / Trader / Establishment Number □ Same Details for Manufacturer / Trader / Establishment Establishment Name\* Repaired by / Used by\* State\* **Tamil Nadu**  $\checkmark$ District\* Taluk\* Town / Village\* Coimbatore  $\checkmark$ Coimbatore north Select  $\checkmark$  $\checkmark$ Door Number\* Street\* Pincode\* Select  $\checkmark$ **ITEMS TO BE VERIFIED** Items $^{\star}$ **Click on**  Quantity $*$ **Add More 'Next'**Select Reset Next

#### **Figure 18. Verification and Stamping under Legal Metrology Act, 2009**

G

<span id="page-18-0"></span>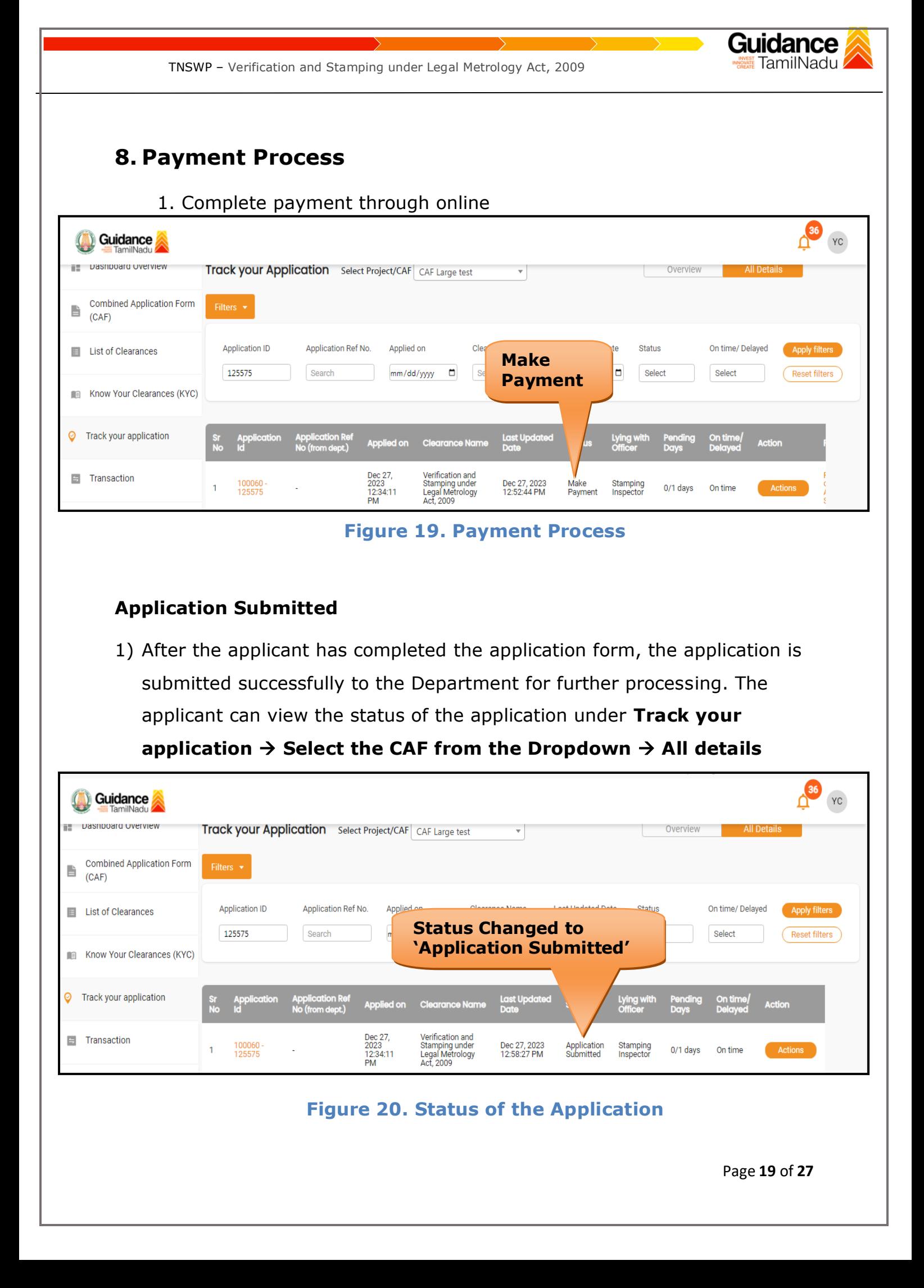

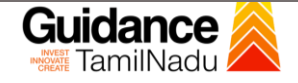

### <span id="page-19-0"></span>**9. Track Your Application**

- 1) After submitting the application, a unique 'token ID' would be generated. Using the **'Token ID'** the Applicant can track the status of clearances by clicking on 'Track your application' option.'
- 2) Applicant to choose the name of the project created during CAF from the dropdown **'Select Project / CAF'** displayed at the top of the page.

#### • **Track your application– Overview Option**

By clicking on 'Overview' tab, Applicant can view the count of various clearance statuses as follows.

- **Total Pending Clearances**
- **Total Approved Clearances**
- **Total Rejected Clearances**

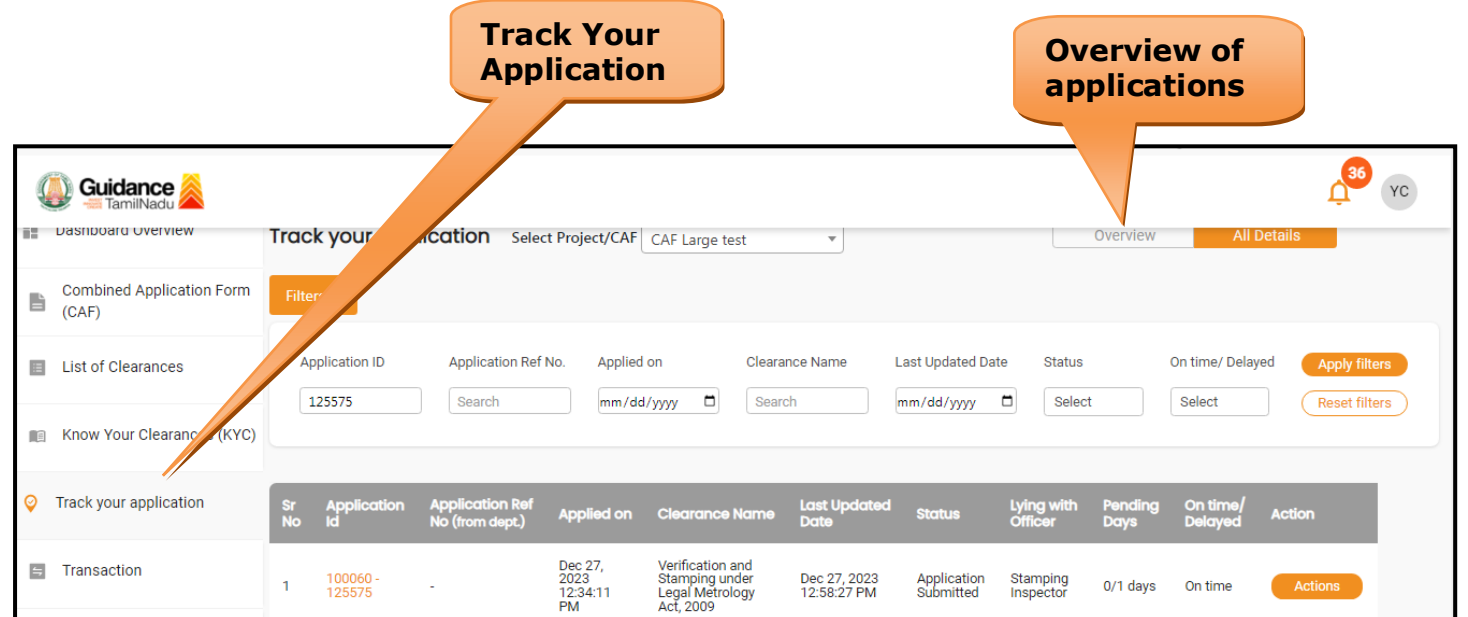

**Figure 21. Track Your Application**

Page **20** of **27**

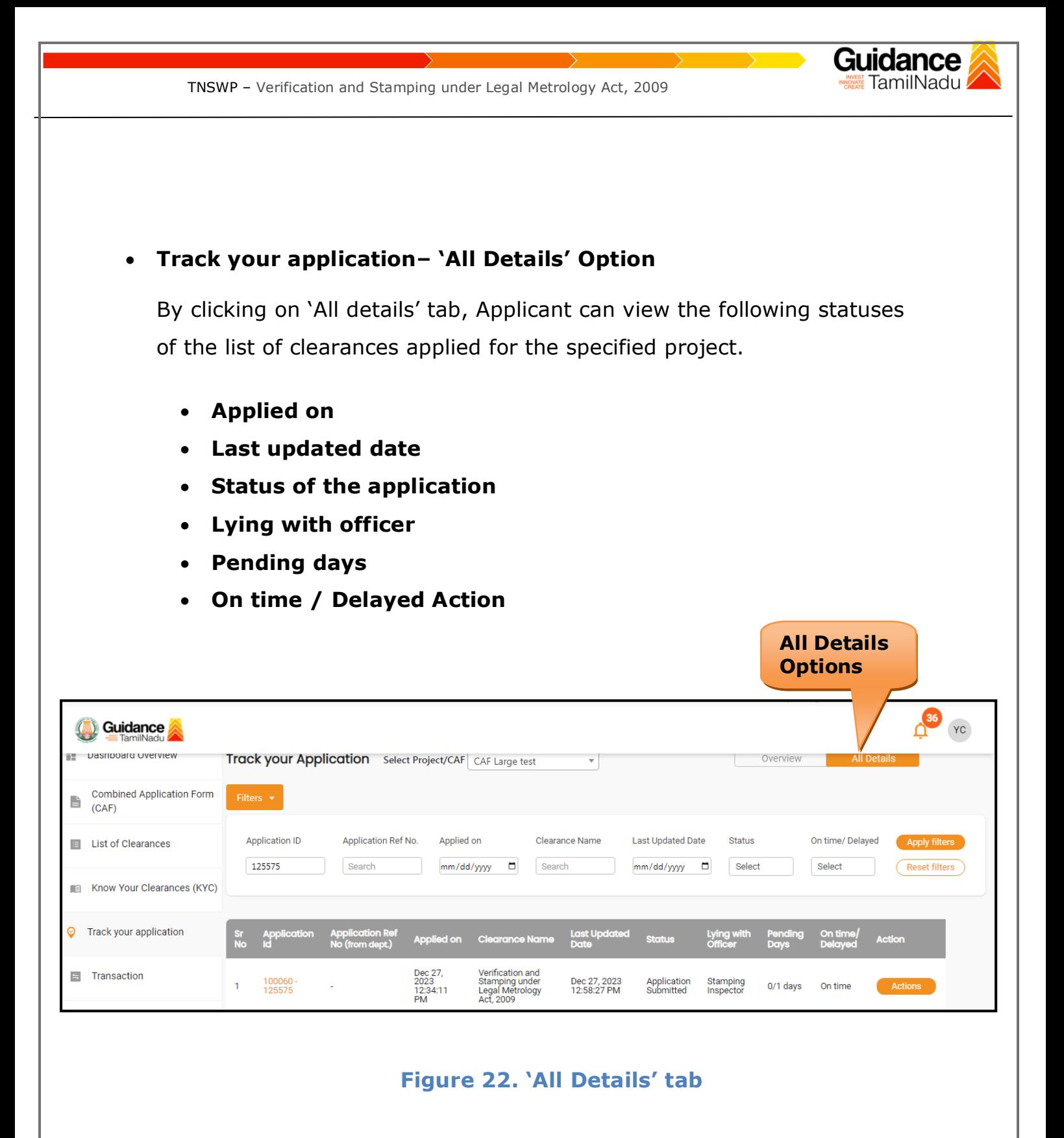

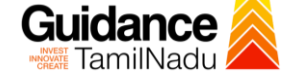

## <span id="page-21-0"></span>**10.Query Clarification**

- 1) After submitting the application to the Labour Department, the Stamping Inspector of Labour reviews the application and if there are any clarifications required, the Stamping Inspector of Labour would raise a query to the applicant.
- 2) Applicant would receive an alert message through Registered SMS/Email.
- 3) Applicant could go to 'Track your application' option and view the query under action items under the 'All Details' Tab.
- 4) Applicant could view the status as '**Need Clarification'** under the 'Status' column. Click on 'Action' button respond to the query as shown in the below figure.

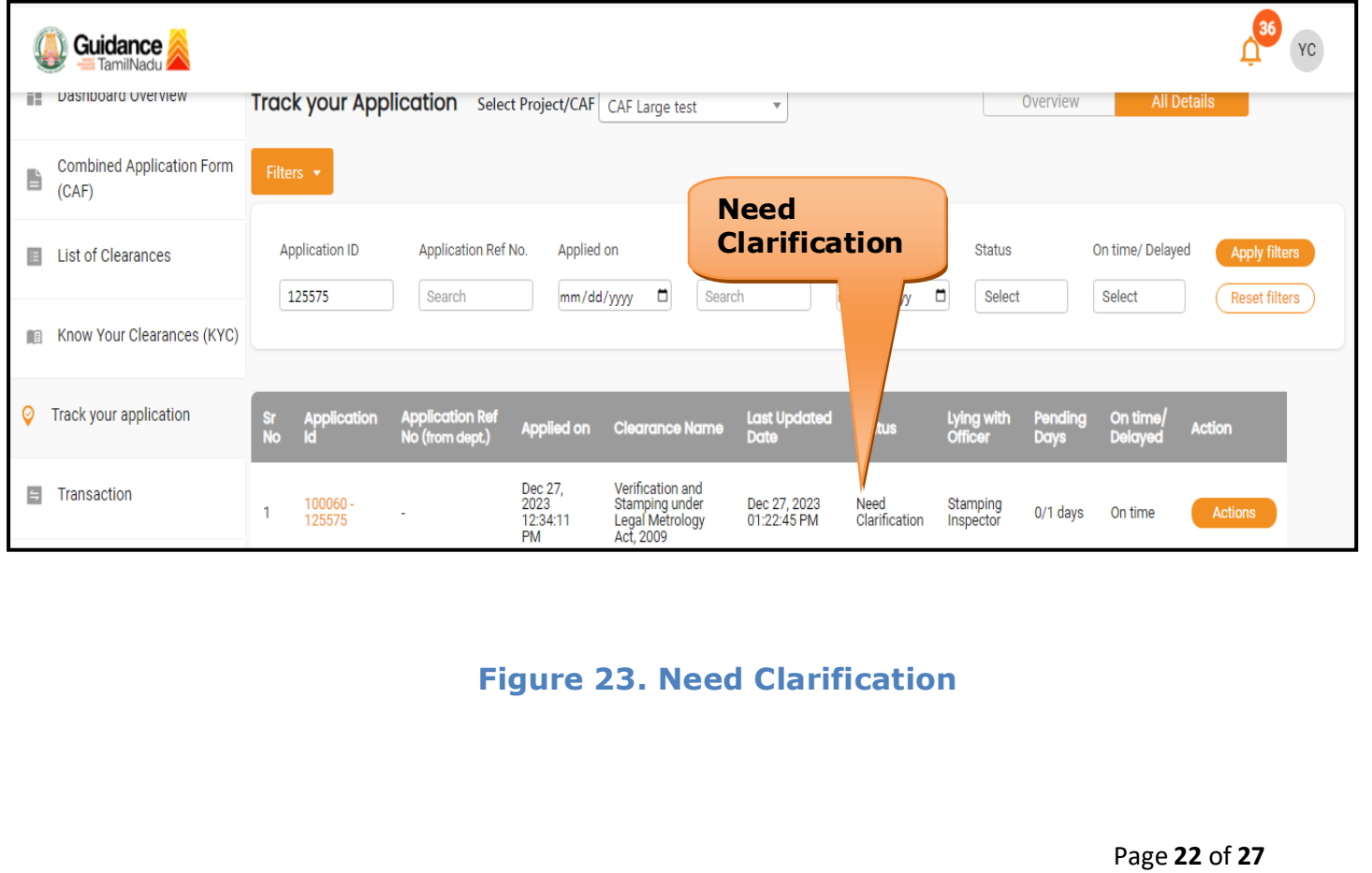

TNSWP – Verification and Stamping under Legal Metrology Act, 2009

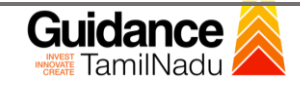

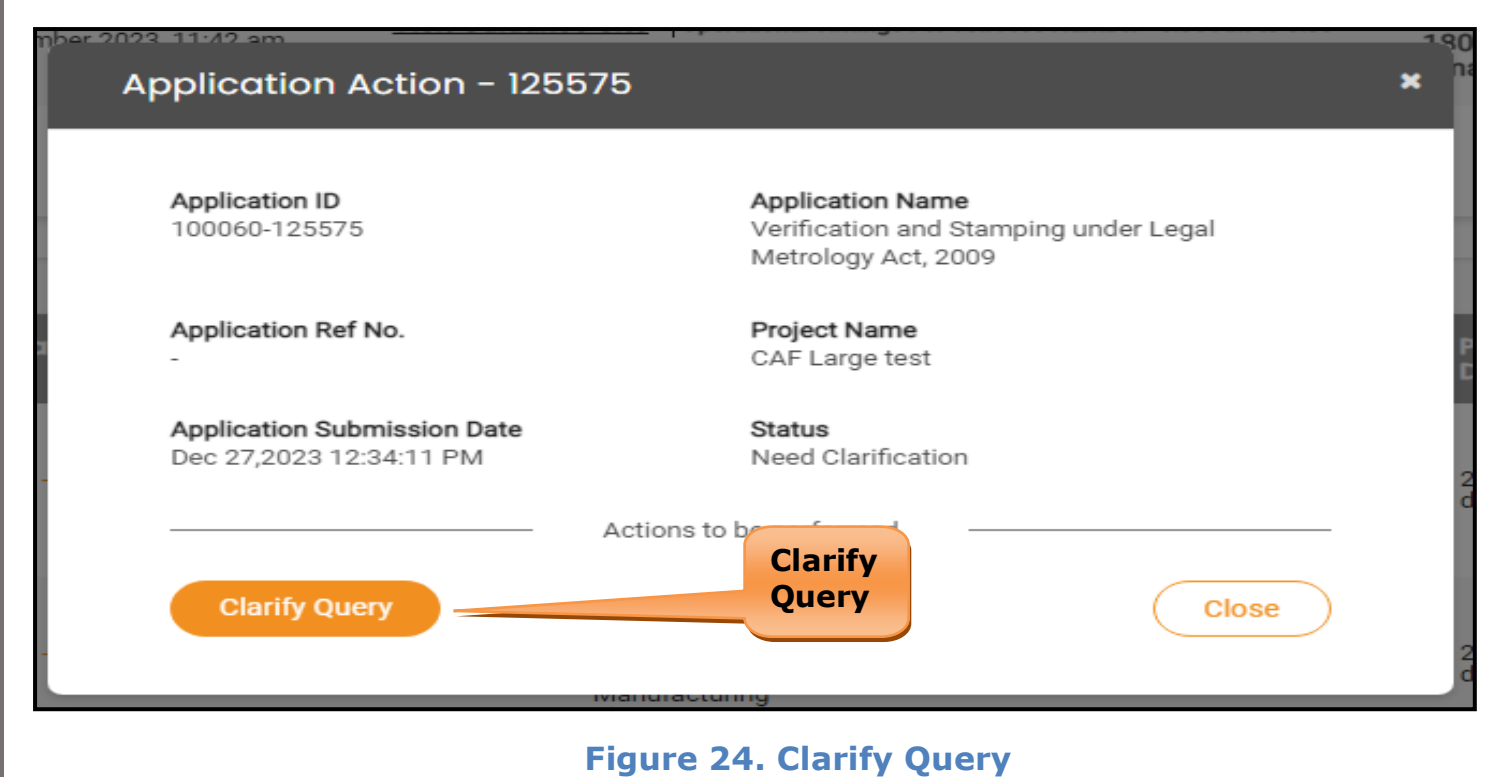

- 5) The Applicant clicks on **'Clarify Query'** button and responds to the Query.
- 6) The Application gets submitted to the department after the query has been addressed by the Applicant.
- 7) The Status of the application changes from 'Need clarification' to **'Under Process'** after the Applicant submits the query.

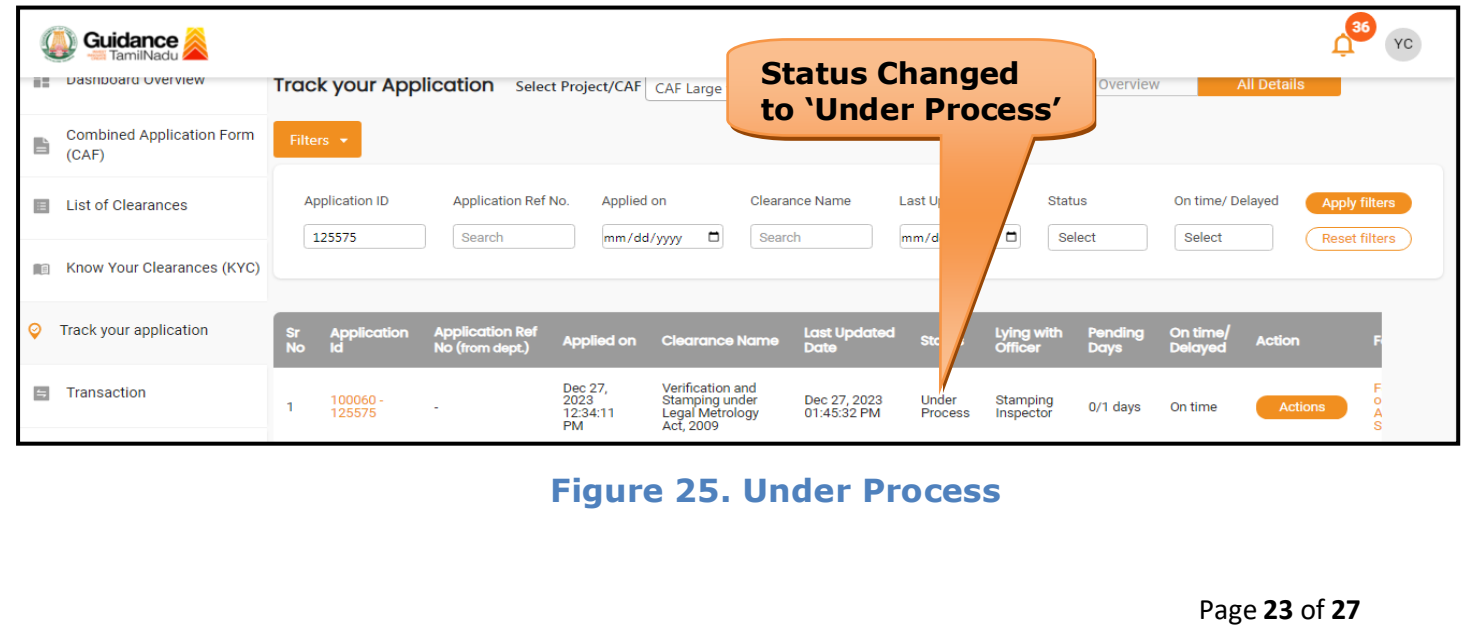

<span id="page-23-0"></span>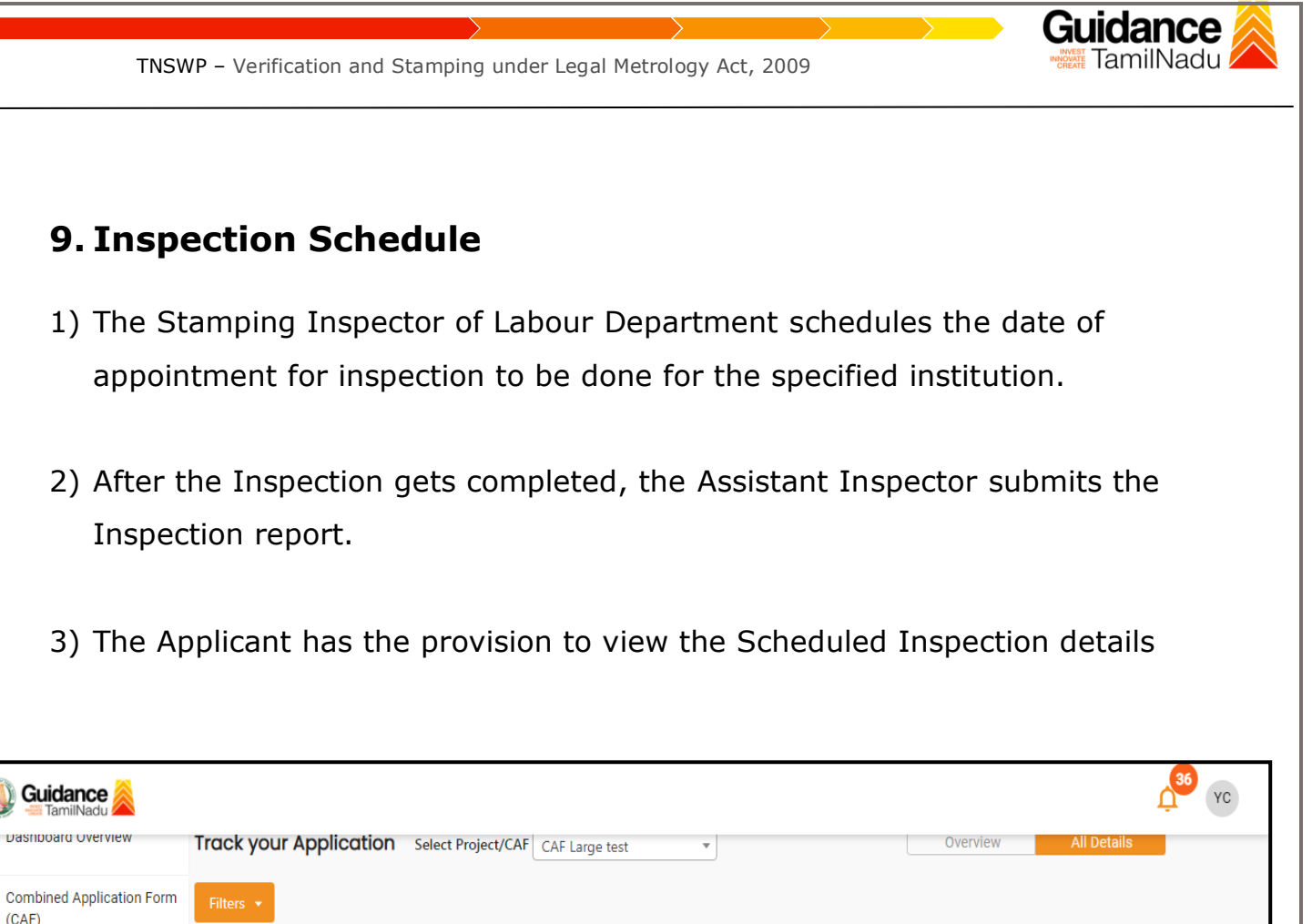

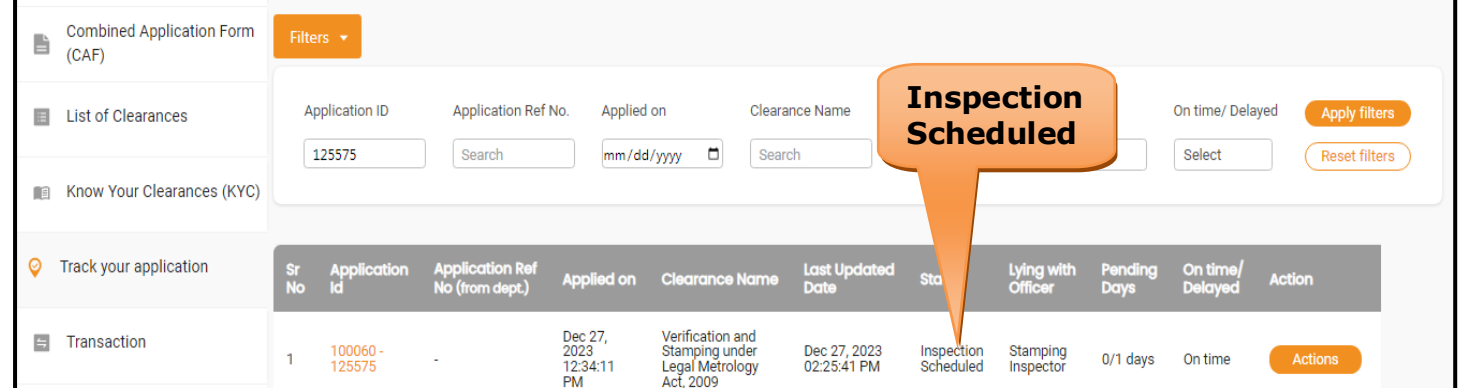

**Figure 26. Inspection Scheduled**

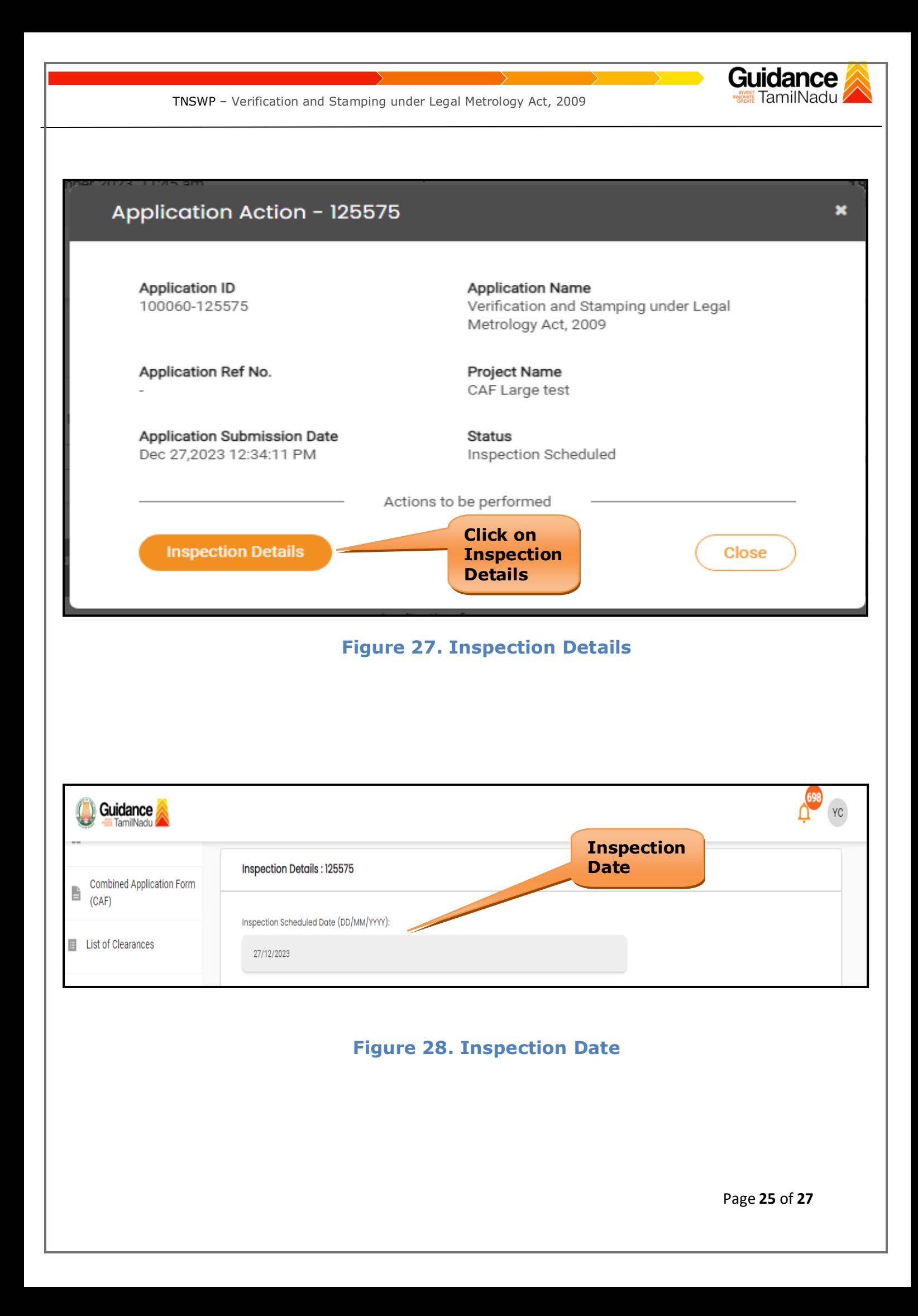

<span id="page-25-0"></span>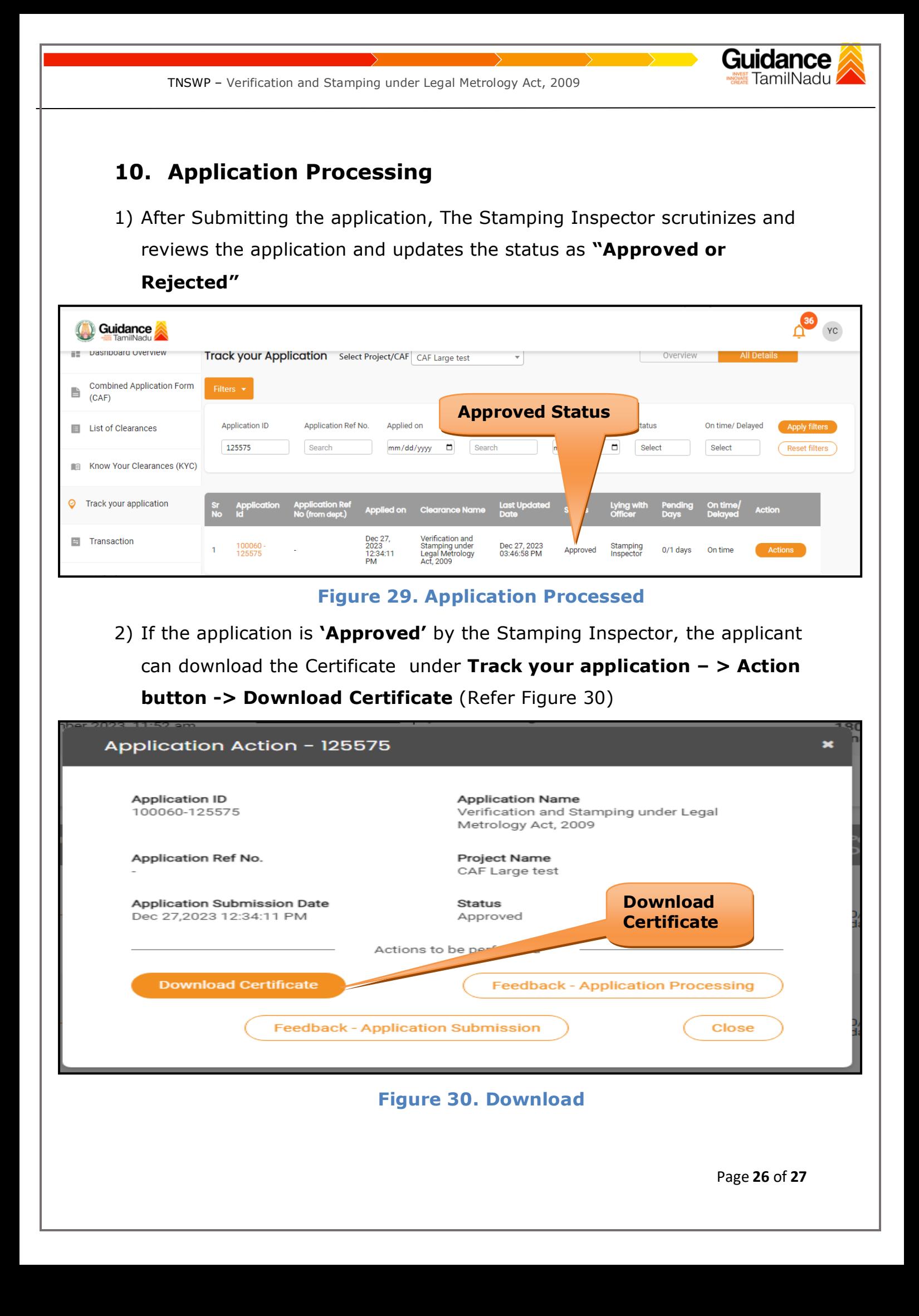

3) If the application is '**Rejected**' by the Stamping Inspector, the applicant can view the rejection remarks under the Actions Tab by the Stamping Inspector. Applicant has to create a fresh application if the application has been rejected. (Refer Figure 31)

TNSWP – Verification and Stamping under Legal Metrology Act, 2009

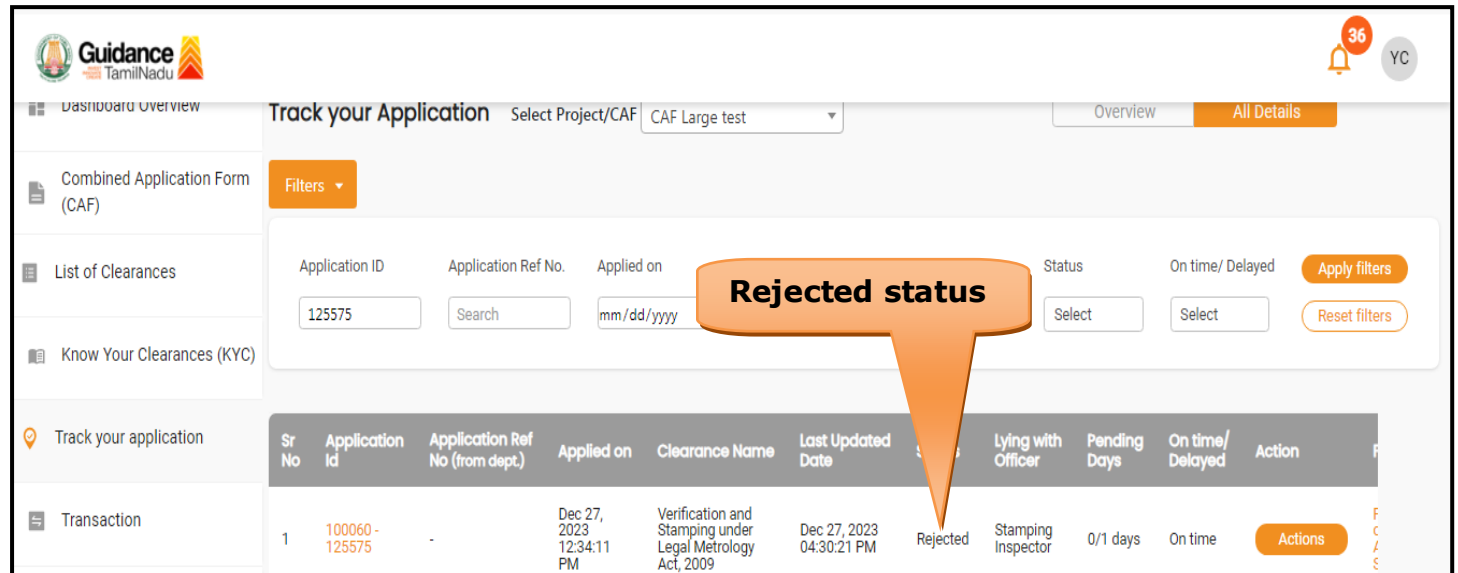

#### **Figure 31. Rejected Status**

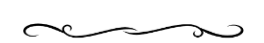

TamilNadu